## Изучить теоретический материал и ответить на вопросы

- 1. Что такое электронные таблицы?
- 2. Перечислите возможности Excel?
- 3. Преимущества использования ЭТ при решении задач?
- 4. Перечислите форматы данных в Excel.
- 5. Особенности работы с формулами в Excel.
- 6. Какие виды ошибок бывают в Excel?

### **Excel** *Основные понятия электронной таблицы Общие [сведения](#page-2-0) Интерфейс [приложения](#page-5-0) Ввод [данных](#page-6-0) [Форматы](#page-8-0) данных Формулы*, *[основные](#page-12-0) правила ввода формул Данные*, *сортировка <sup>и</sup> [фильтрация](#page-17-0) данных [Формулы](#page-12-0)*, *адреса ячеек Графики <sup>и</sup> [диаграммы](#page-19-0) Разметка [страницы](#page-20-0)*

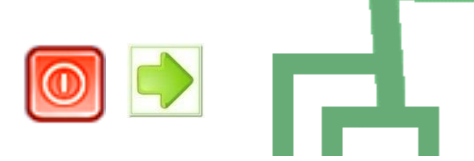

## <span id="page-2-0"></span>**Excel** *Общие сведения*

**Таблица** – метод представления текстовой или числовой информации в виде отдельных строк и столбцов содержащих однотипную информацию в одной строке или столбце.

**Электронные таблицы** – это программа для создания и использования документов с автоматическим расчетом вносимых данных.

Excel является самой мощной программой, предназначенной для работы с электронными таблицами. Она обладает множеством функций, которые окажут вам существенную помощь в повседневной работе. Следует сказать, что в мире существуют и другие табличные редакторы – например, российский Лексикон-XL.

Одним из важнейших особенностей электронных таблиц является способность связывать ячейки друг с другом с помощью формул, причем, программа позволяет работать с разными форматами отображения чисел – денежными, целыми, датой, временем, процентами и многими другими.

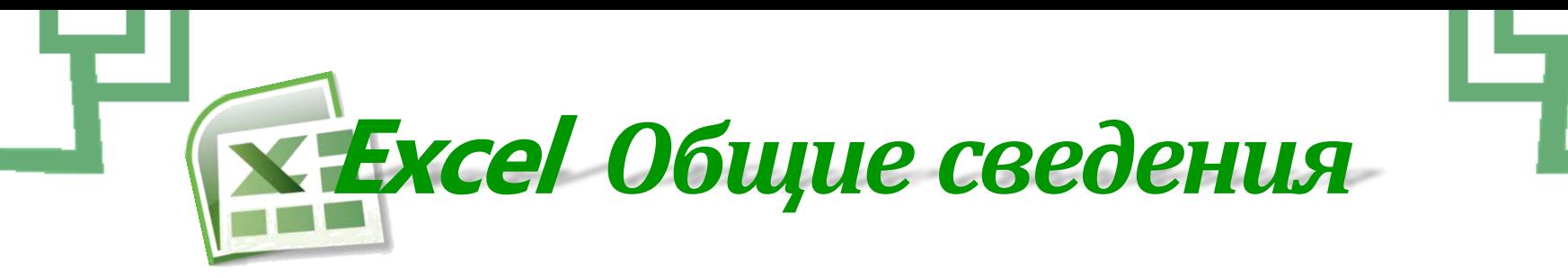

#### **Основные возможности электронных таблиц:**

- анализ и моделирование на основе выполнения вычислений и обработки данных;
- оформление таблиц, отчетов;
- форматирование содержащихся в таблице данных;
- построение диаграмм требуемого вида;
- создание и ведение баз данных с возможностью выбора записей по заданному критерию и сортировки по любому параметру;
- перенесение (вставка) в таблицу информации из документов, созданных в других приложениях, работающих в среде Windows;
- печать итогового документа целиком или частично.

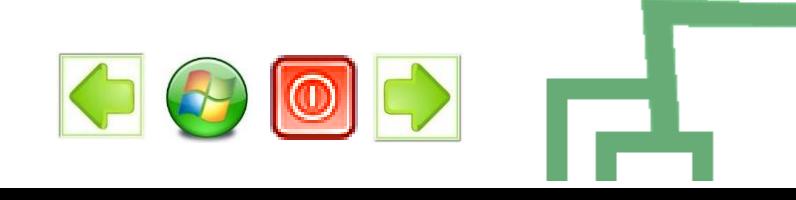

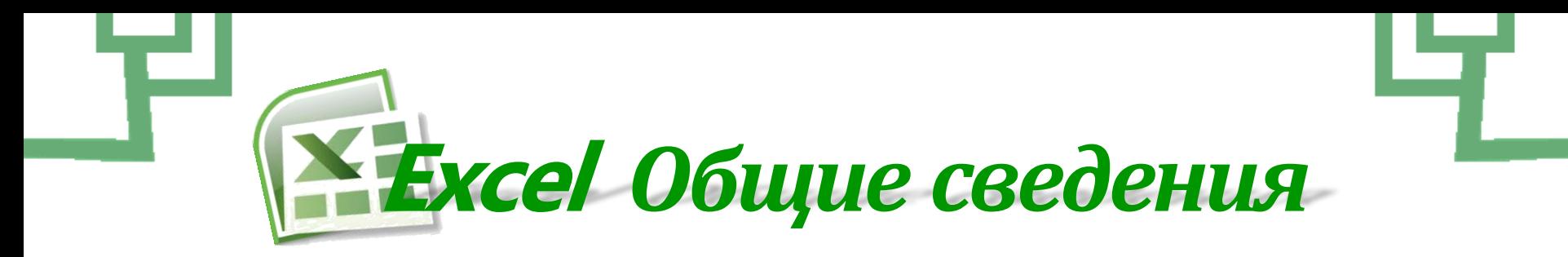

#### **Преимущества использования ЭТ при решении задач:**

- Решение задач с помощью электронных таблиц освобождает от составления алгоритма и отладки программы. Нужно только определенным образом записать в таблицу исходные данные и математические соотношения, входящие в модель.
- При использовании однотипных формул нет необходимости вводить их многократно, можно скопировать формулу в нужную ячейку. При этом произойдет автоматический пересчет относительных адресов, встречающихся в формуле. Если же необходимо, чтобы при копировании формулы ссылка на какую-то ячейку не изменилась, то существует возможность задания абсолютного (неизменяемого) адреса ячейки.

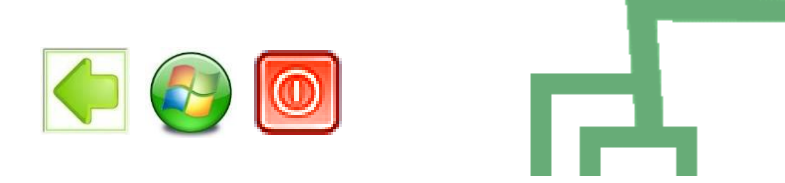

<span id="page-5-0"></span>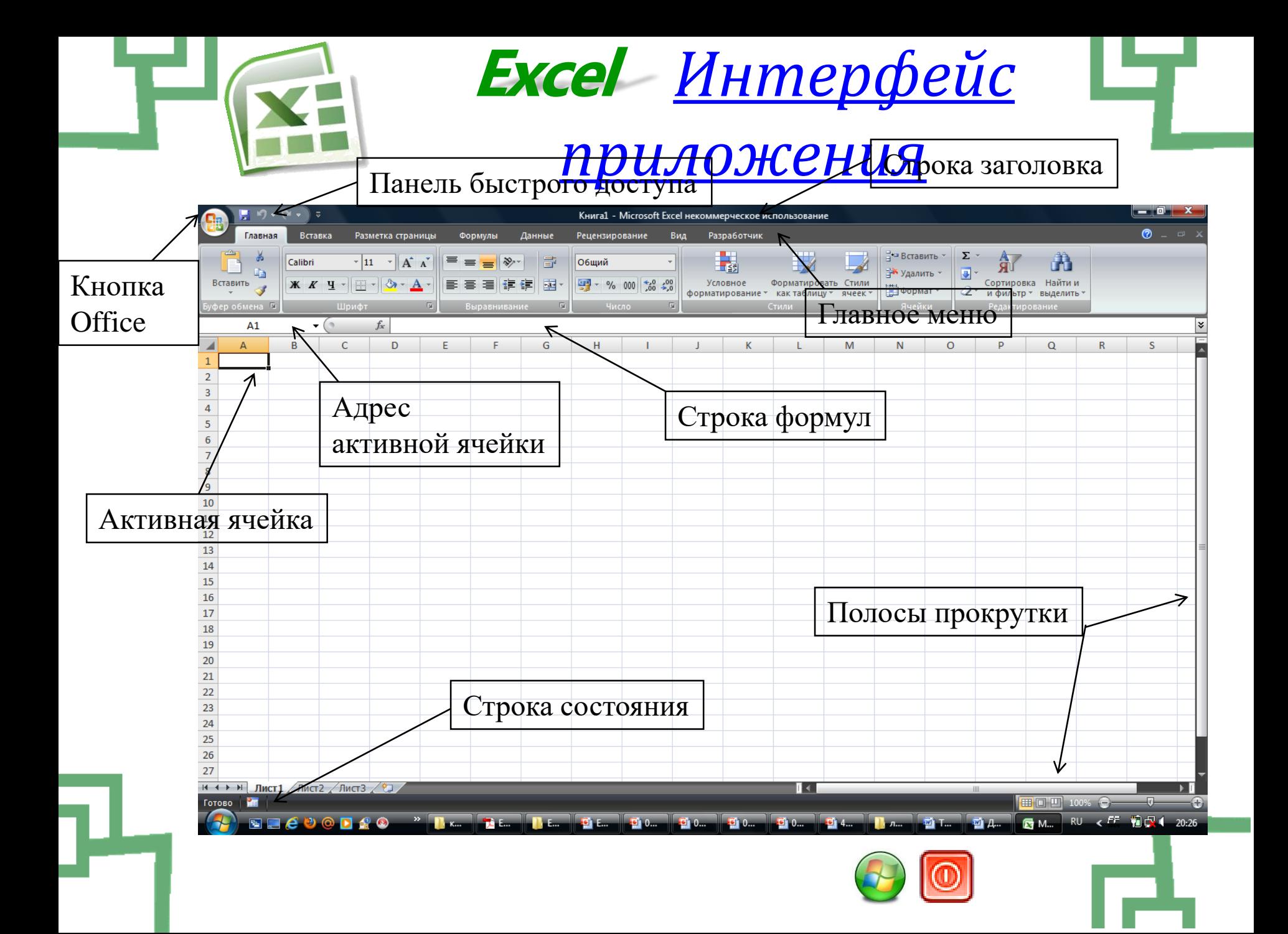

<span id="page-6-0"></span>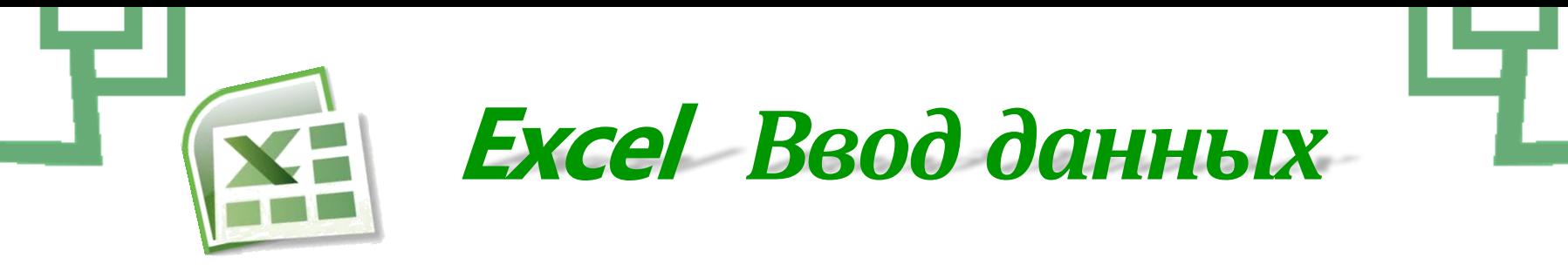

#### **Ввод данных в ячейку:**

Для начала выделите ячейку в которую хотите вставить текст или число нажатием курсора мыши или перемещая активное выделение клавишами со стрелками, далее вводите текст или число, для сохранения изменения нажмите на кнопку Enter или Tab.

При нажатии на Enter выделение переместится на строку ниже, а при нажатии на Tab сместится в право.

Если использовать клавишу TAB для ввода данных в нескольких ячейках строки, а затем нажать клавишу ВВОД в конце этой строки, курсор переместится к началу следующей строки.

Для изменения уже набранного текста выделите нужную ячейку и нажмите на ней дважды курсором мыши или нажмите клавишу F2 на клавиатуре, также содержимое можно вводить и редактировать в строке формул над таблицей .

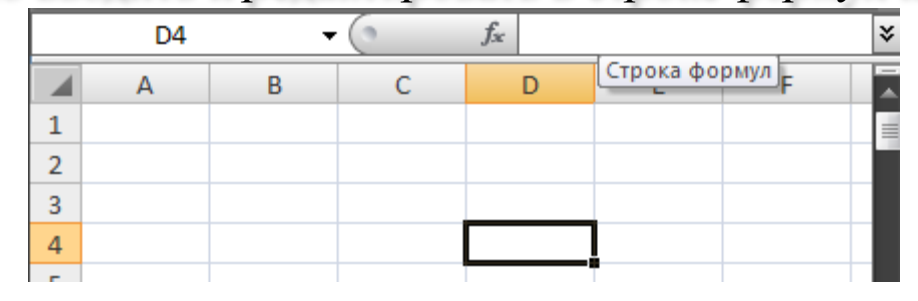

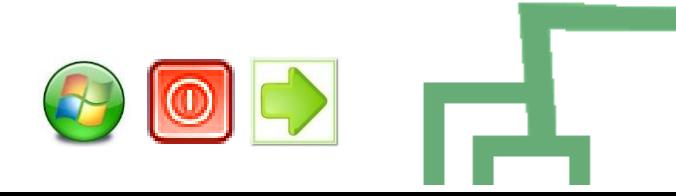

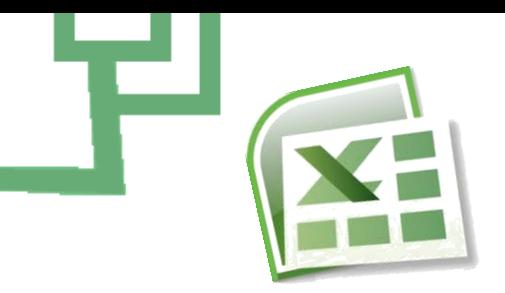

## **Excel** *Ввод данных*

**По умолчанию текст не помещающийся в ячейку занимает соседние с ним справа ячейки.**

Используя перенос, можно отобразить внутри ячейки несколько строк текста.

Для этого:

- 1. Выберите ячейку, в которой необходимо перенести текст.
- 2. На вкладке Главная в группе Выравнивание выберите команду Переносить по словам.

Если текст состоит из одного слова, оно не переносится. Чтобы в данном случае текст уместился полностью, можно увеличить ширину столбца или уменьшить размер шрифта.

Если после переноса виден не весь текст, возможно, потребуется изменить высоту строки. На вкладке Начальная страница в группе Ячейки выберите Формат, затем в группе Размер ячейки щелкните Автоподбор высоты.

Размеры строк также как и столбцов можно изменять курсором мыши и вызвав контекстное меню выбрать пункт высота строки.

Чтобы начать ввод данных с новой строки в ячейке без автоматических переносов, задайте разрыв строки, нажав клавиши ALT+ВВОД.

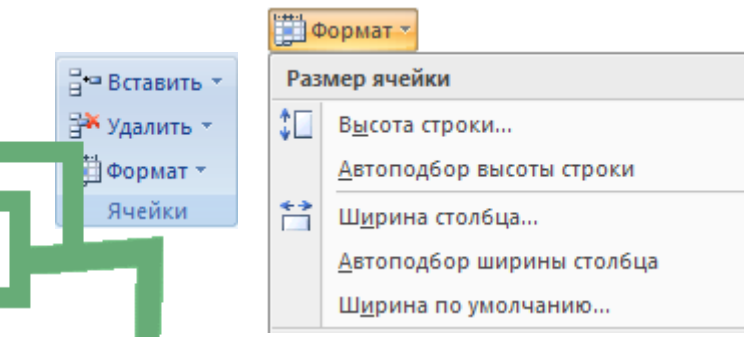

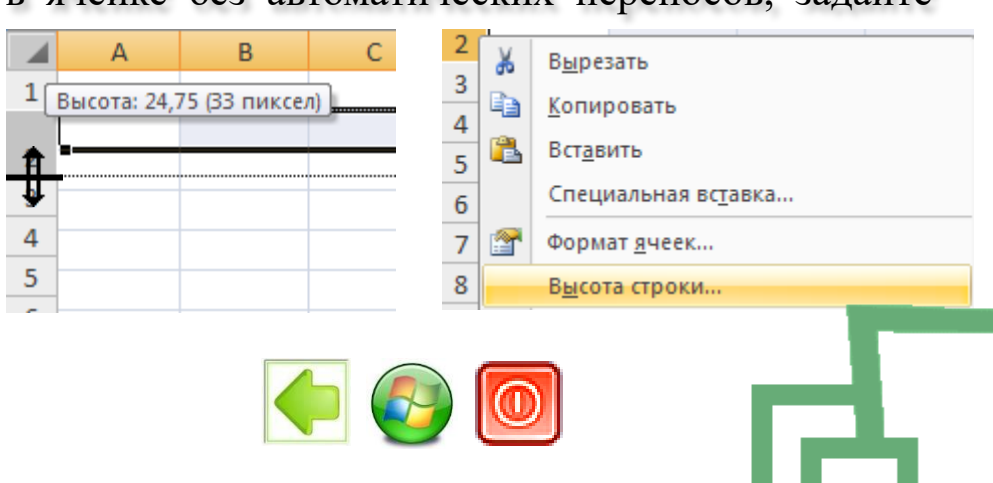

<span id="page-8-0"></span>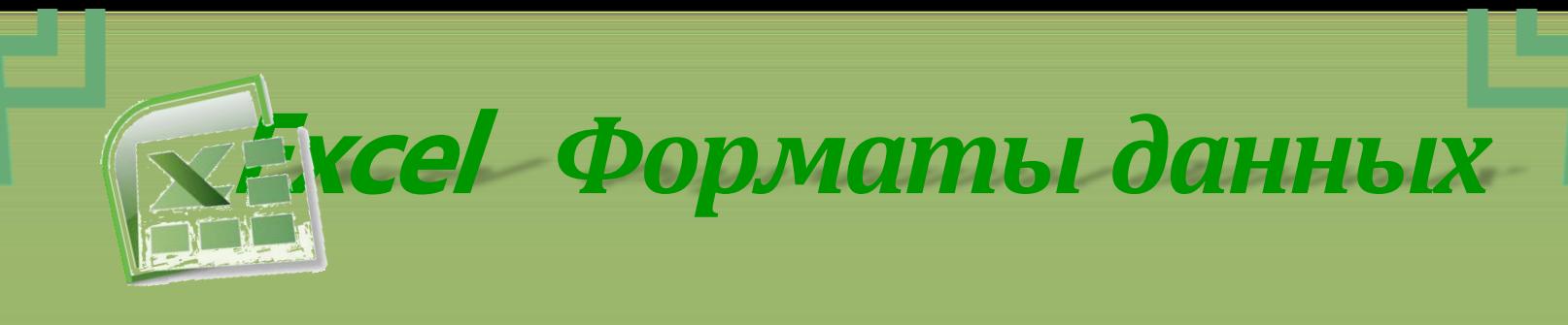

Программа автоматически определяет что введено в ячейку. Всего в Excel используется 13 форматов но определяют три главные разновидности:

**Число** – если введена цифровая информация не содержащая букв за исключением денежных знаков, знака отрицательности числа, процента и градуса.

**Формула** – инструкция в виде линейной записи, в которой кроме чисел могут использоваться адреса ячеек, даже с других листов, а также специальных слов-команд которые работают как функции, единственное что коренным образом задает что это формула знак равно в самом начале строки, итоговый формат может быть как числом так и текстом.

**Текст** – это то что не входит в первые два определения и является набором букв и цифр.

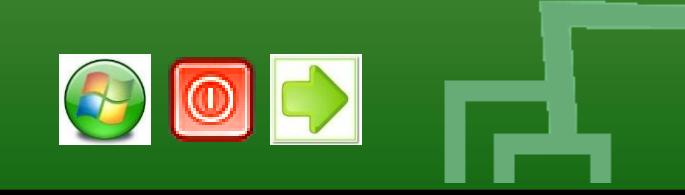

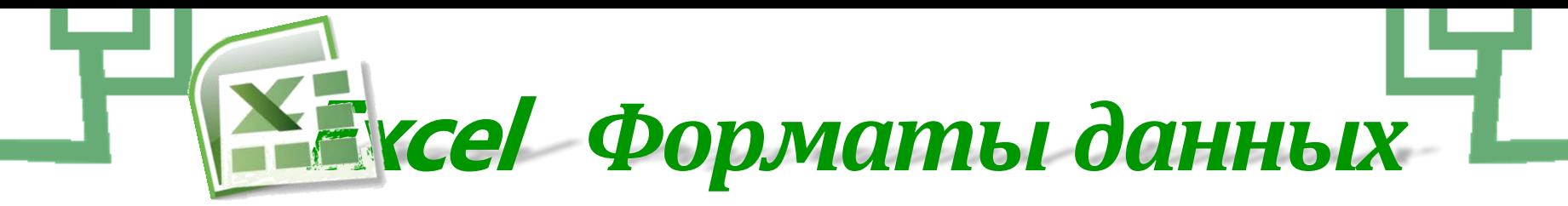

Форматы чисел:

**Числовой** – любые числа в пределах 16 цифр, остальные округляются.

**Денежный** – служит для вычислений с денежными суммами и их представления, при выборе валюты её сокращенное название будет автоматически появляться после цифр и нет необходимости набирать на клавиатуре, например 120р. или 10\$.

**Финансовый** – служит для вычисления соотношений различных сумм денег и не имеет отрицательных значений.

- **Процентный** служит для вычисления дробных значений и автоматически выставляет знак процента например 0,4 это 40%, а ½ это 50%.
- **Дробный** число представляется в виде дроби с заданным делителем.
- **Экспоненциальный** служит для обозначения очень больших значений, например 1600000000000000000000 это 16\*10<sup>20</sup>

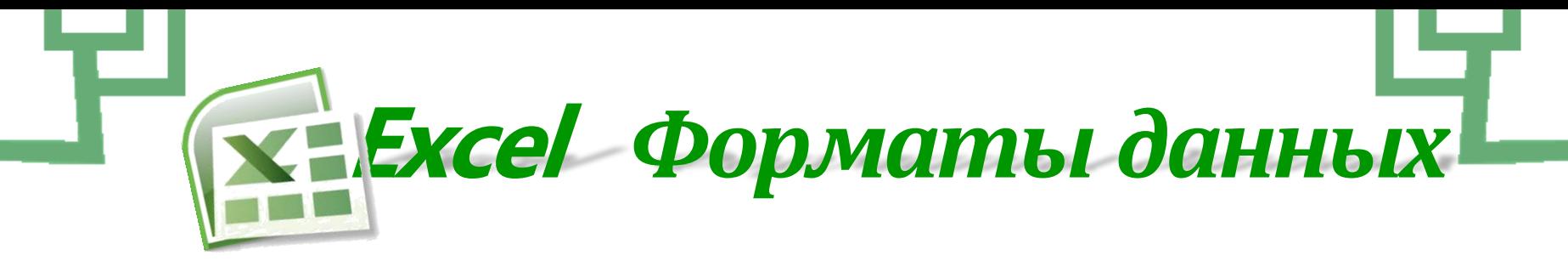

Форматы текста:

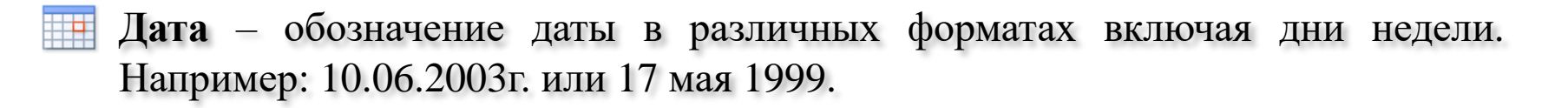

**Время** – обозначение времени в различных видах. Например: 21:45:32 или 9:45 PM.

- **Текстовый** просто текст. ABC
- **Дополнительный** текст имеющий определенный шаблон написания. Например номер паспорта или номер телефона, почтовый индекс и т.п.

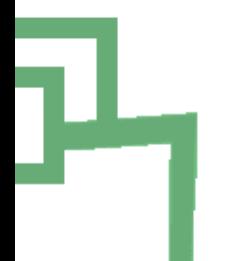

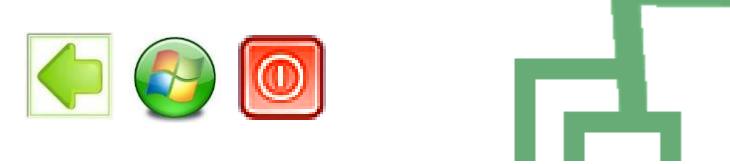

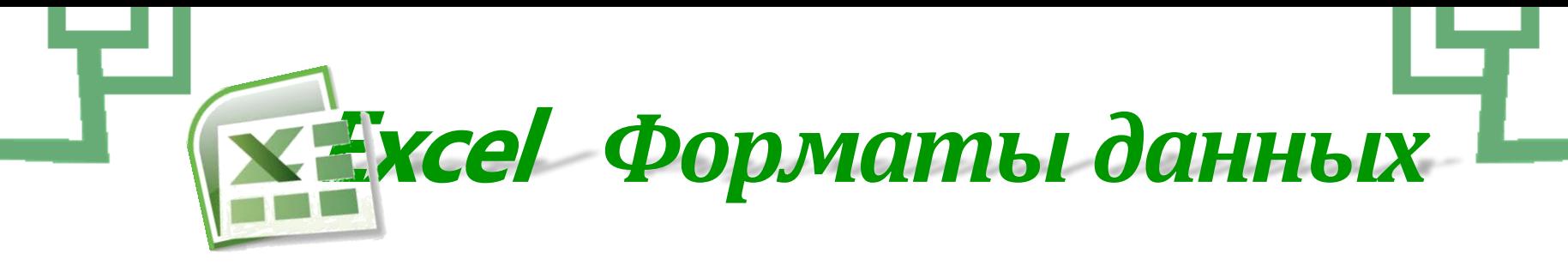

Чтобы задать формат данных в ячейке можно поступить следующим образом:

На главной вкладке на панели «Число» выбрать из выпадающего списка нужный формат, либо нажать на одну из кнопок этой панели соответственно необходимому формату.

Выбрать в контекстном меню команду Формат ячейки и задать формат вручную выбрав из списка слева, при этом появляются дополнительные опции, такие как количество знаков после запятой, форматы даты и времени и т.п.

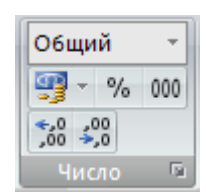

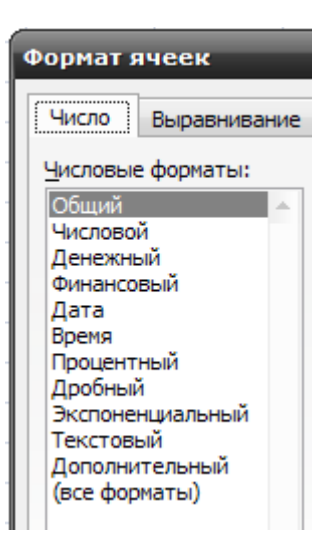

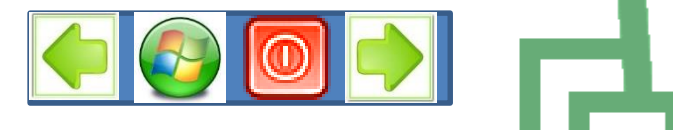

<span id="page-12-0"></span>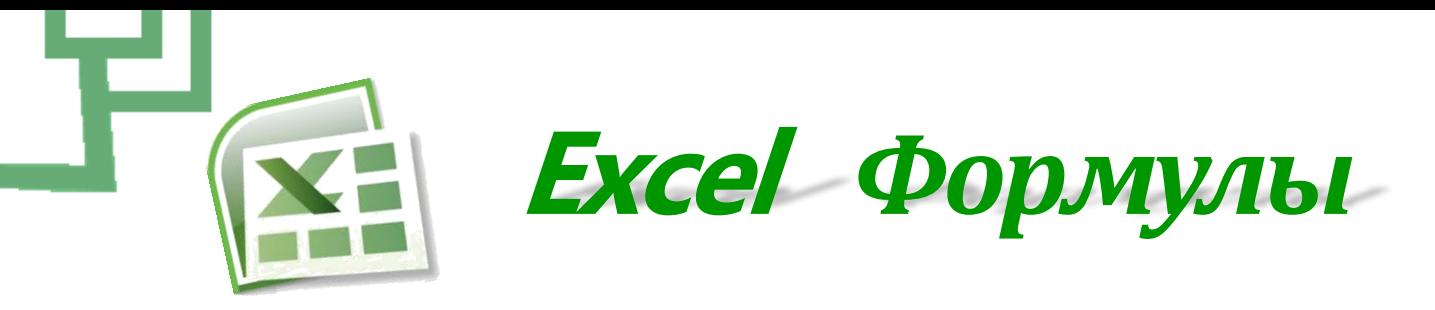

добавления имеется специальная кнопка выделенная на рисунке.

**Формула** – вычисления, содержащие в себе числа, математические знаки, функции, имена ячеек из которых берется число для вычислений. Все формулы вводимые в таблицу должны начинаться со знака равно.

#### **Имя ячейки**

Каждая ячейка имеет собственное имя, например U32, здесь U – столбец ячейки,  $32$  – номер строки, имя активной ячейки пишется над таблицей левее строки формул, причем в MSOffice Excel 2007 ячейке можно назначить другое имя, которое можно потом использовать в формулах, просто необходимо ввести новое имя в это поле. На новые имена имеется одно ограничение оно должно состоять только из заглавных латинских букв.

#### **Функции**

F8 Для облегчения вычислений, в Excel имеются встроен **правится и правится** как вычисление корня, суммирование чисел необходимого блока ячеек и т.п., для их

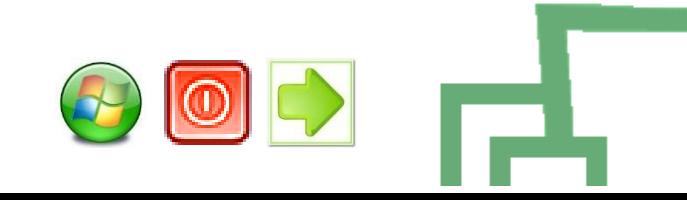

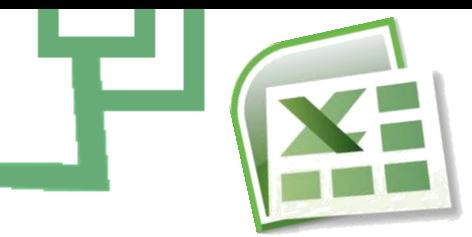

**Excel** *Формулы*

Правила ввода формул:

"

1. Убедитесь в том, что активна (выделена курсивной рамкой) та ячейка, в которой вы хотите получить результат вычислений.

2. Ввод формулы начинается со знака "=". Этот знак вводится с клавиатуры.

3. После ввода знака "=" Excel переходит в режим ввода формулы. В этом режиме, при выделении какой-либо ячейки, ее адрес автоматически заносится в формулу. Это позволяет избавить пользователя от необходимости знать адреса ячеек и вводить их в формулу с клавиатуры.

4. Находясь в режиме ввода формулы, вы последовательно указываете левой кнопкой мыши на ячейки, хранящие некие числовые значения, и вводите с клавиатуры знаки операций между исходными значениями.

Знаки операций должны вводиться между адресами ячеек.

5. Чтобы результат вычислений появился в активной ячейке, необходимо выйти из режима ввода формулы.

<Enter> завершает ввод формулы, и переводит курсор в следующую ячейку.

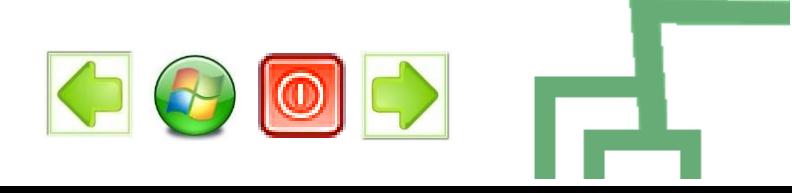

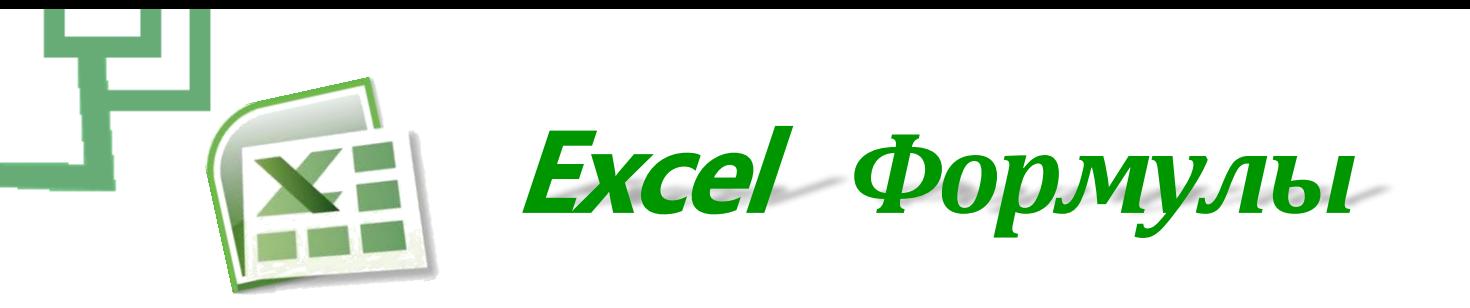

#### **Способы адресации ячеек:**

Одно из преимуществ электронных таблиц в том, что в формулах можно использовать не только конкретные числовые значения (константы), но переменные - ссылки на другие ячейки таблицы (адреса ячеек).

Другое достоинство в том, что при копировании формул входящие в них ссылки изменяются **(относительная адресация).**

Иногда при решении задач требуется, чтобы при копировании формулы ссылка на какую-либо ячейку не изменялась. Для этого используется **абсолютная адресация**, или **абсолютные ссылки.**

При копировании приведенным выше способом адреса ячеек в формуле изменялись относительно.

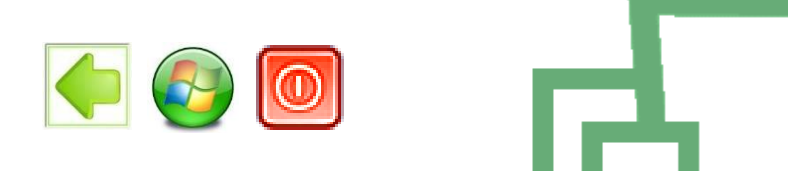

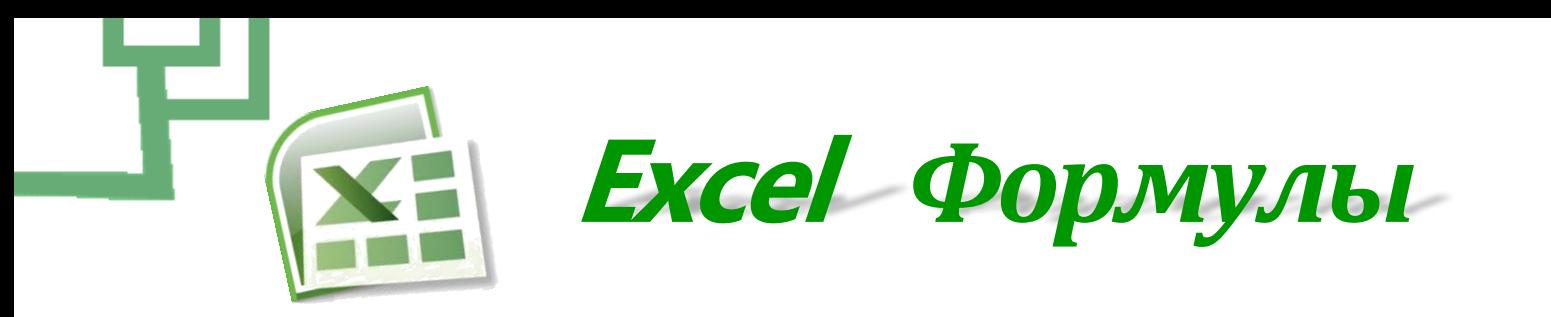

Если необходимо, чтобы при копировании или перемещении данных адрес какой-либо ячейки в формуле не мог изменяться (например, при умножении всего столбца данных на значение одной и той же ячейки), нужно зафиксировать положение этой ячейки в формуле до того, как вы будете копировать или перемещать данные.

Для фиксации адреса ячейки используется знак "\$".

Координата строки и координата столбца в адресе ячейки могут фиксироваться раздельно.

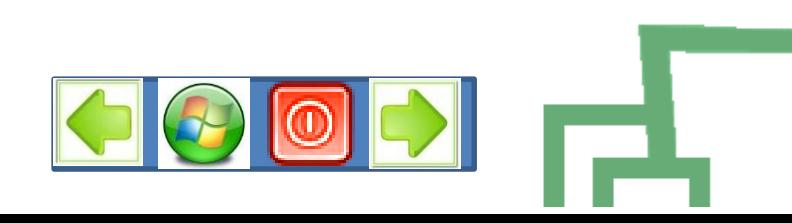

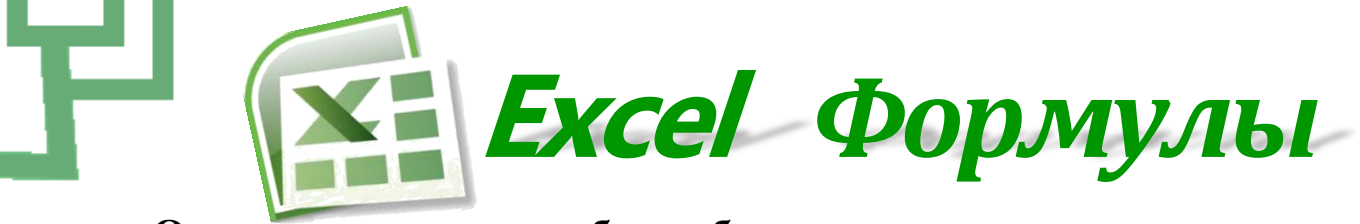

#### **Основные сведения об ошибках:**

**#Дел/0!** В формуле делается попытка деления на ноль.

**#ЗНАЧ!** Используется недопустимый тип аргумента или операнда, либо с помощью средств автоисправления формулы не представляется возможным исправить формулу.

**#Имя?** Используемое имя было удалено, неверно записано или не было определено, введен текст, не заключенный в двойные кавычки. Microsoft Excel пытается распознать такую запись как имя, даже если это не предполагалось.

**#Н/Д** «Неопределенные Данные». Попытка предотвратить использование ссылки на пустую ячейку.

**#Ссылка!** Задана некорректная ссылка. Ячейки, на которые ссылаются формулы, были удалены или в эти ячейки было помещено содержимое других скопированных ячеек.

**#Число!** Проблемы при использовании чисел в формуле или функции. В функции с числовым аргументом используется неприемлемый аргумент.

**#Пусто!** Пересечение двух областей, которые в действительности **не** имеют общих ячеек. Использован ошибочный оператор пересечения диапазонов или ошибочная ссылка на ячейки.

# <span id="page-17-0"></span>**Excel** *Сортировка данных*

В электронных таблицах предусмотрена возможность сортировки данных по возрастанию или убыванию, а также сортировка по нескольким столбцам одновременно. Для сортировки одного столбца по возрастанию или убыванию достаточно выделить его и выбрать одну из команд на вкладке Данные:

АЯ означает «по возрастанию»

ЯА означает «по убыванию»

Для сортировки по нескольким столбцам необходимо нажать кнопку Сортировка, после чего надо добавить

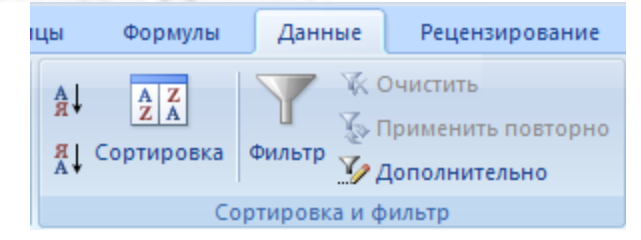

необходимое количество столбцов (уровней) и задать порядок сортировки:

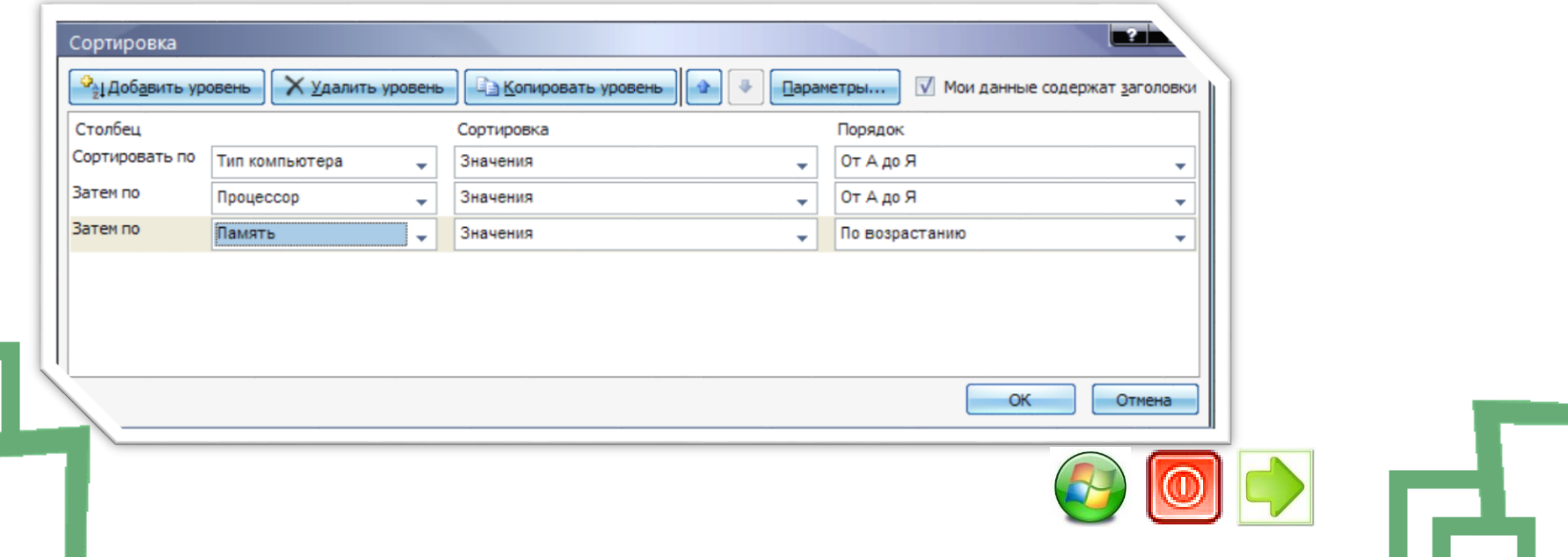

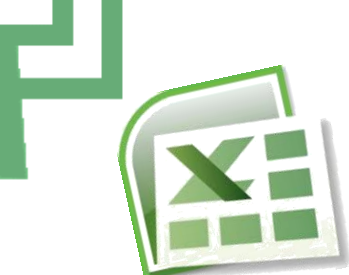

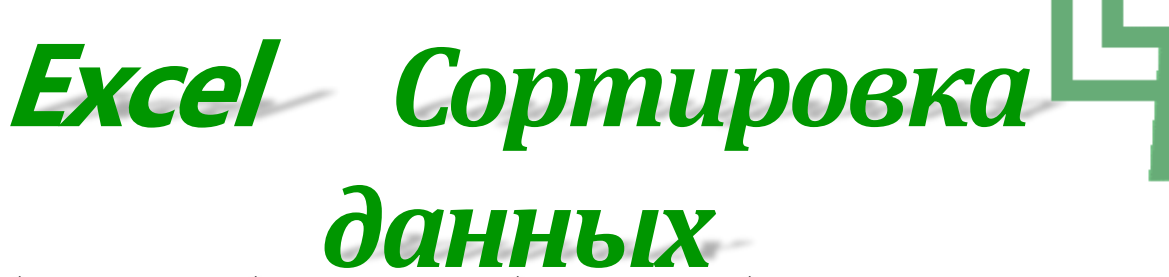

Также как и сортировка бывает необходимо чтобы видны были только те ячейки которые в этот момент нужны, для этого применяются фильтры которые могут скрыть не нужные значения.

Для добавления фильтра выделите необходимый столбец (или строку с заголовками) и нажмите на кнопку Фильтр в вкладке Данные.

помощью фильтра можно отделить числа больше или меньше заданного, отсортировать данные, скрыть или показать определенные данные.

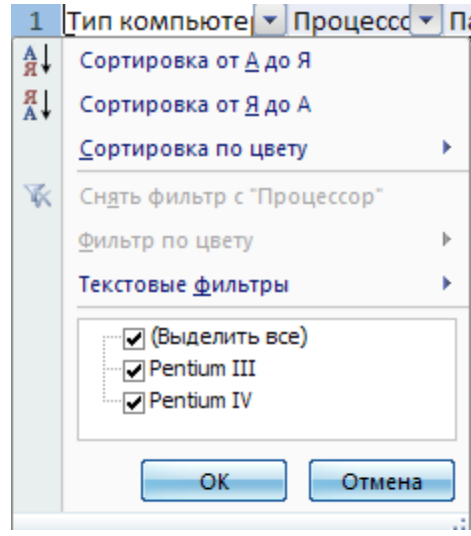

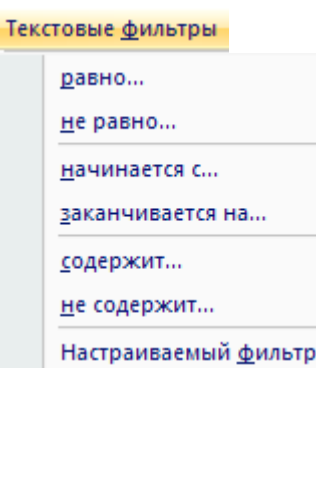

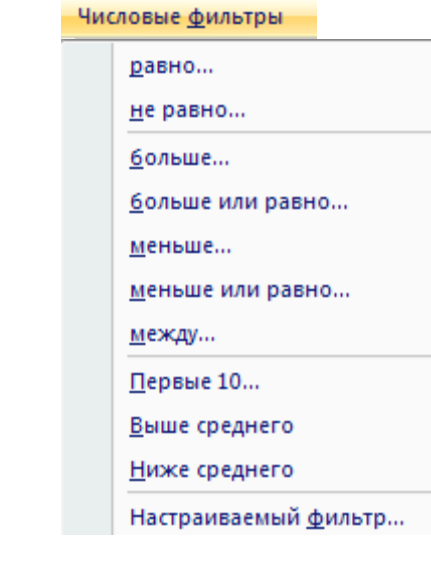

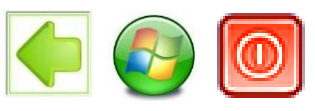

<span id="page-19-0"></span>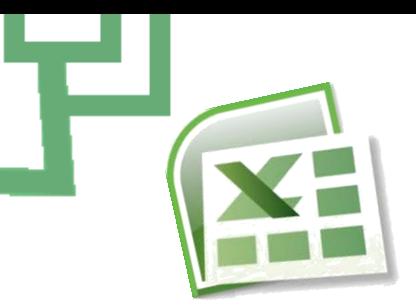

## **Excel** *Диаграммы и графики*

Диаграммы и графики служат для представления числовой информации в графическом виде. Диаграммы используют для сравнения однотипных данных, а графики для сравнения данных в течение времени или по итогам месяца или года.

Для создания диаграммы или графика необходимо в начале создать таблицу с данными, которые необходимо отобразить графически, затем в вкладке вставка выбрать наиболее понравившуюся диаграмму.

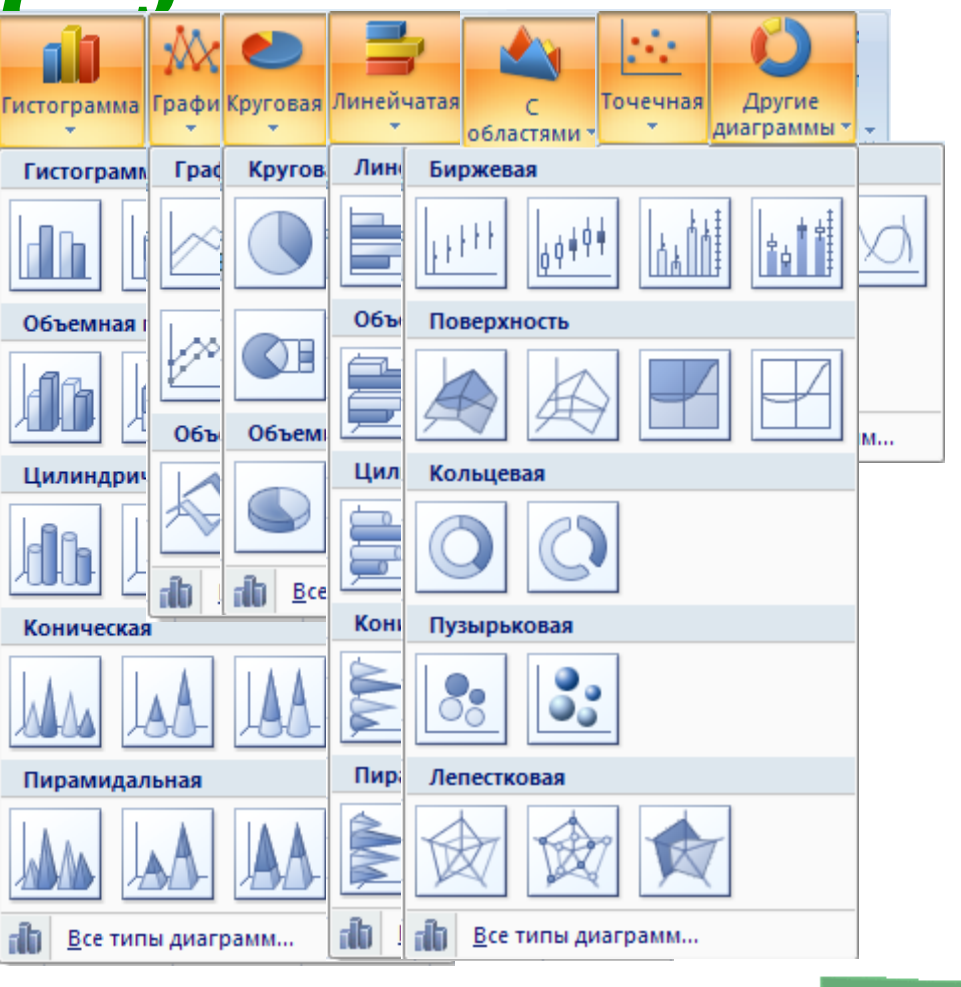

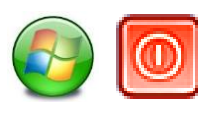

<span id="page-20-0"></span>В Excel в отличии от Word изначально не отображаются границы листов, поэтому можно легко вылезти за пределы листа. Чтобы увидеть границы листов необходимо вызвать диалоговое окно «Параметры страницы» во вкладке «Разметка страницы»

**Excel** *Разметка страницы*

После чего настроить если необходимо ориентацию страниц, масштаб и размер страницы, поля на бумаге и порядок печати страниц в вкладке «Лист». После нажатия кнопки ОК в таблице будут отделены пунктиром ячейки разделенные по разным листам:

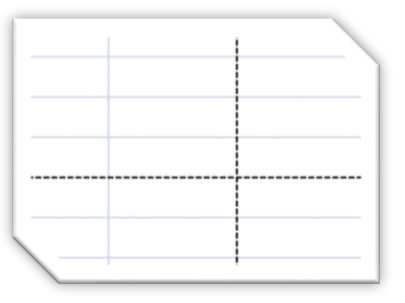

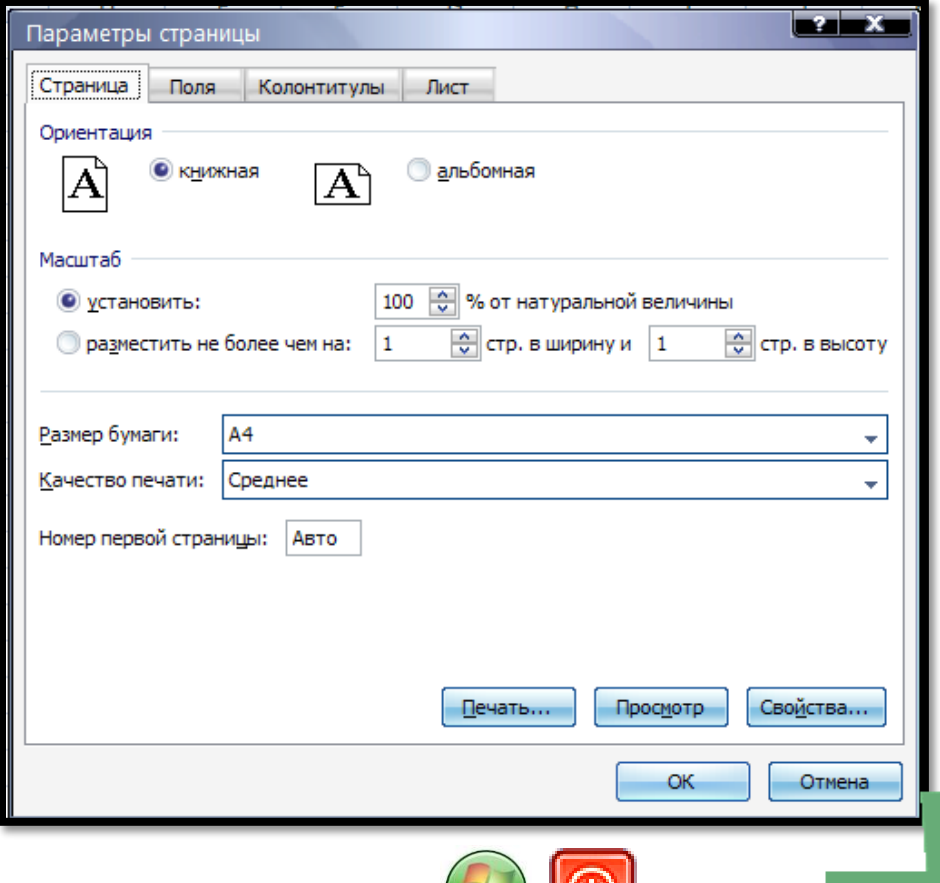